# Konfigurieren der Einstellungen für die Helligkeitsanzeige auf einem Multiplattform-Telefon mit Cisco IP-Telefonen der Serie 7800 oder 8800  $\overline{\phantom{a}}$

# Ziel

Die Multiplattform-Telefone der Cisco IP-Telefone der Serien 7800 und 8800 umfassen eine Reihe leistungsstarker VoIP-Telefone, die Sprachkommunikation über ein IP-Netzwerk ermöglichen. Die Telefone bieten alle Funktionen herkömmlicher Geschäftstelefone, wie z. B. Anrufweiterleitung, Wahlwiederholung, Kurzwahl, Anrufweiterleitung und Konferenzgespräche. Die Multiplattform-Telefone der Cisco IP-Telefone der Serien 7800 und 8800 wurden für Lösungen entwickelt, die auf SIP-basierten IP Private Branch Exchange (PBX) von Drittanbietern basieren.

Die Cisco IP-Telefone der Serien 7800 und 8800 ermöglichen die Anpassung von Einstellungen wie Telefonname, Hintergrundbild, Logo, Bildschirmschoner, Helligkeitsanzeige, Hintergrundbeleuchtung usw.

Dieser Artikel enthält Anweisungen zur Konfiguration der Helligkeitsanzeigeeinstellungen über das webbasierte Dienstprogramm oder die grafische Benutzeroberfläche (GUI) des Cisco IP-Telefons der Serie 7800 oder 8800 Multiplattform.

### Anwendbare Geräte | Firmware-Version

- IP-Telefon der Serie 7800 | 11.0.1 (<u>Laden Sie die aktuelle Version herunter</u>)
- IP-Telefon der Serie 8800 | 11.0.1 (<u>Laden Sie die aktuelle Version herunter</u>)

## Einstellungen für die Helligkeitsanzeige konfigurieren

#### Über das webbasierte Dienstprogramm

Schritt 1: Rufen Sie das webbasierte Dienstprogramm Ihres IP-Telefons auf, und wählen Sie Admin Login > Advanced (Administratoranmeldung > Erweitert).

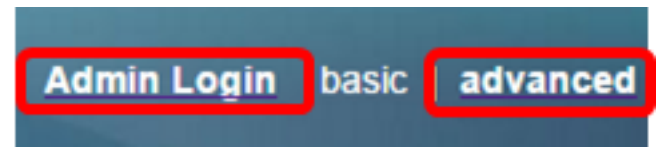

Schritt 2: Wählen Sie Voice > Phone (Sprache > Telefon).

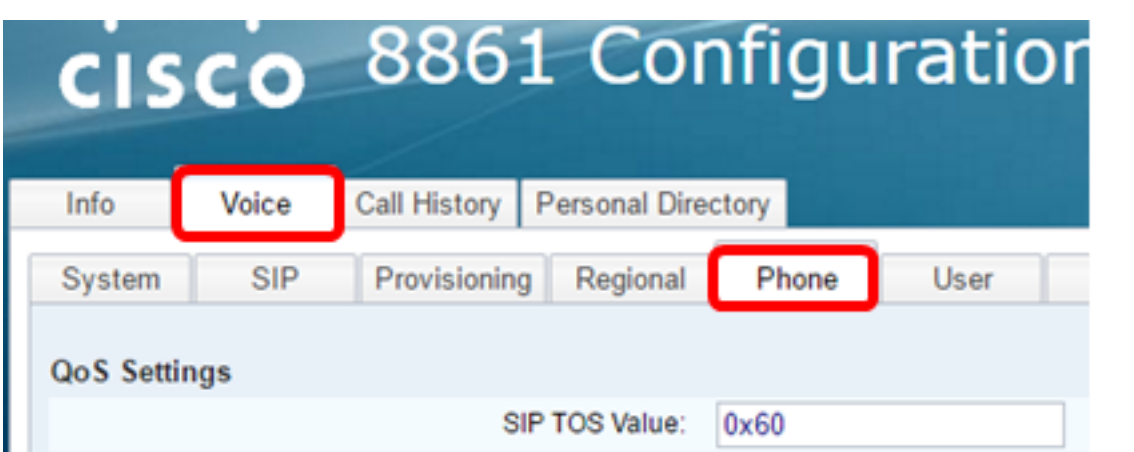

Schritt 3: Blättern Sie nach unten zum Bildschirmbereich, und geben Sie im Feld Display Brightness (Bildschirmhelligkeit) einen Wert zwischen 1 und 15 ein. Je höher die Zahl, desto höher ist die Helligkeit auf dem Bildschirm des IP-Telefons.

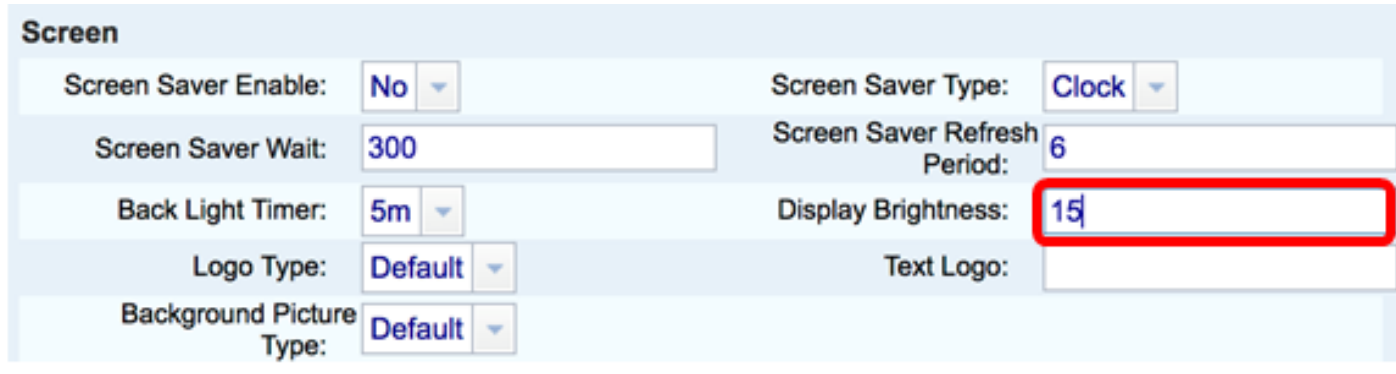

Hinweis: In diesem Beispiel wird 15 verwendet.

Schritt 4: Klicken Sie auf Alle Änderungen übernehmen.

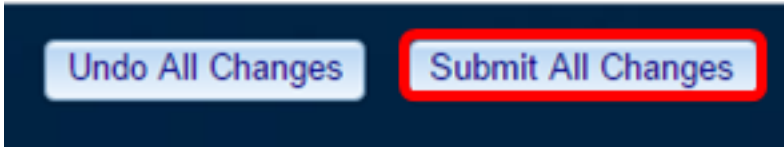

Sie sollten jetzt die Einstellungen für die Helligkeitsanzeige auf Ihrem Cisco IP-Telefon der Serie 7800 oder 8800 mithilfe des webbasierten Dienstprogramms erfolgreich konfiguriert haben.

#### Über die Benutzeroberfläche des IP-Telefons

Schritt 1: Drücken Sie die Einstellungstaste auf Ihrem IP-Telefon.

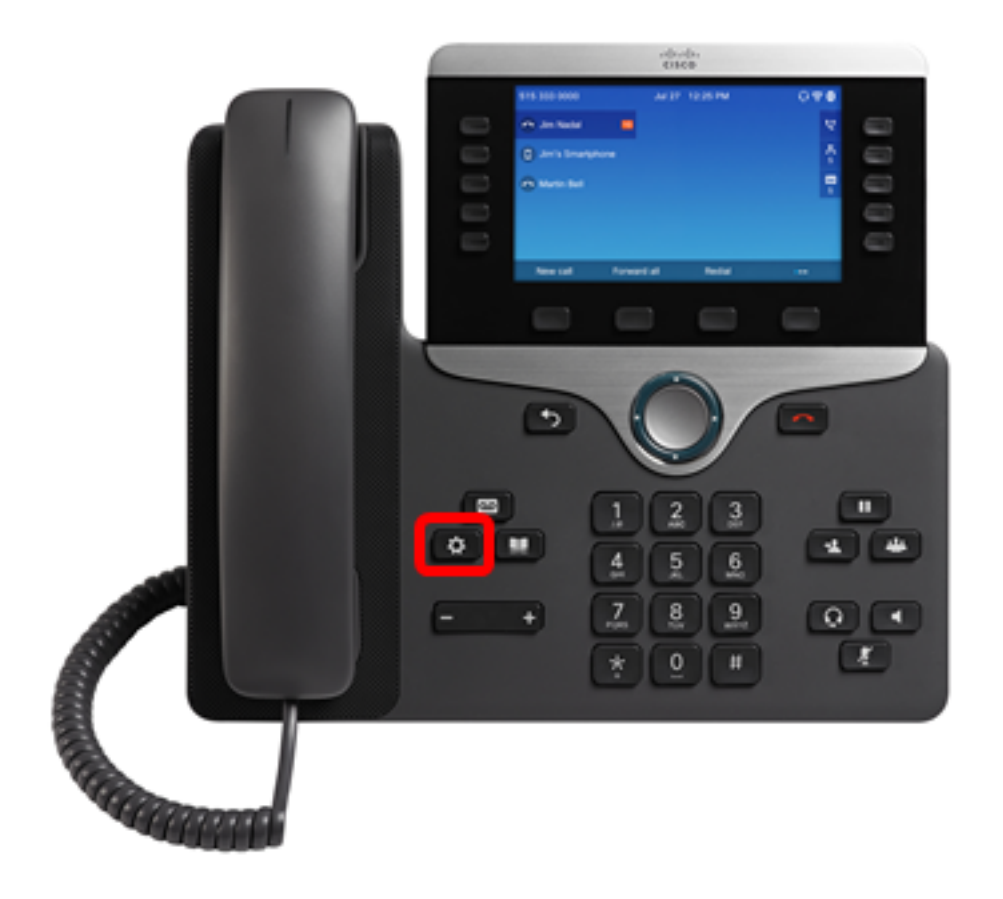

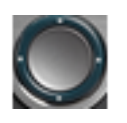

Schritt 2: Wählen Sie mithilfe der Navigationstaste Benutzereinstellungen aus.

Information and settings

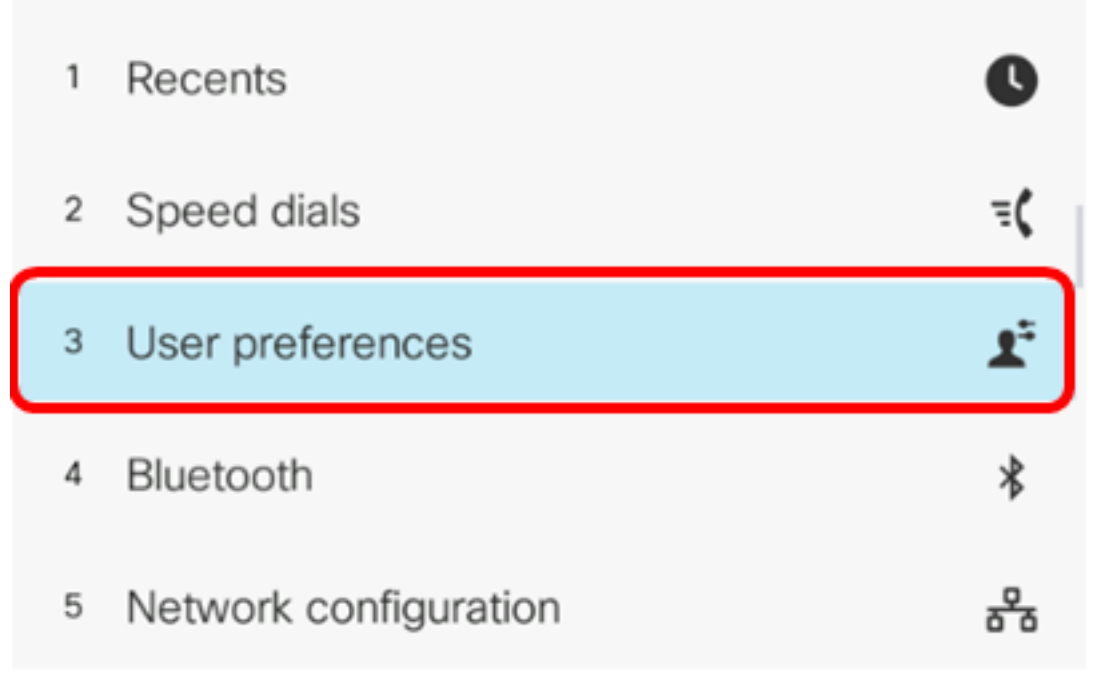

### Select

Schritt 3: Wählen Sie Bildschirmvoreinstellungen aus.

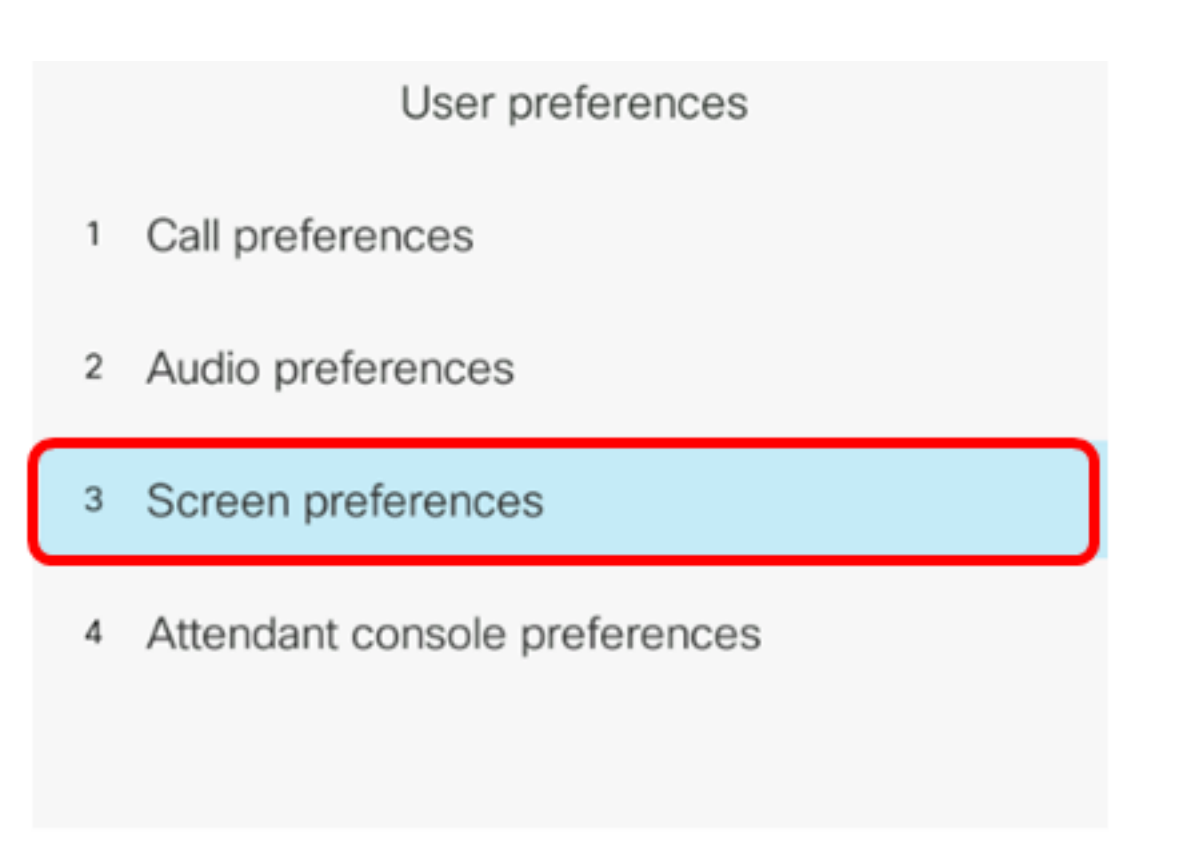

### Select

Schritt 4: Wählen Sie Helligkeit anzeigen aus.

Schritt 5: Drücken Sie die Nach-links- oder Nach-rechts-Taste auf Ihrem IP-Telefon, um die Helligkeitsanzeige einzustellen.

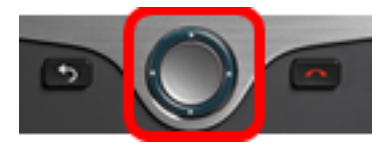

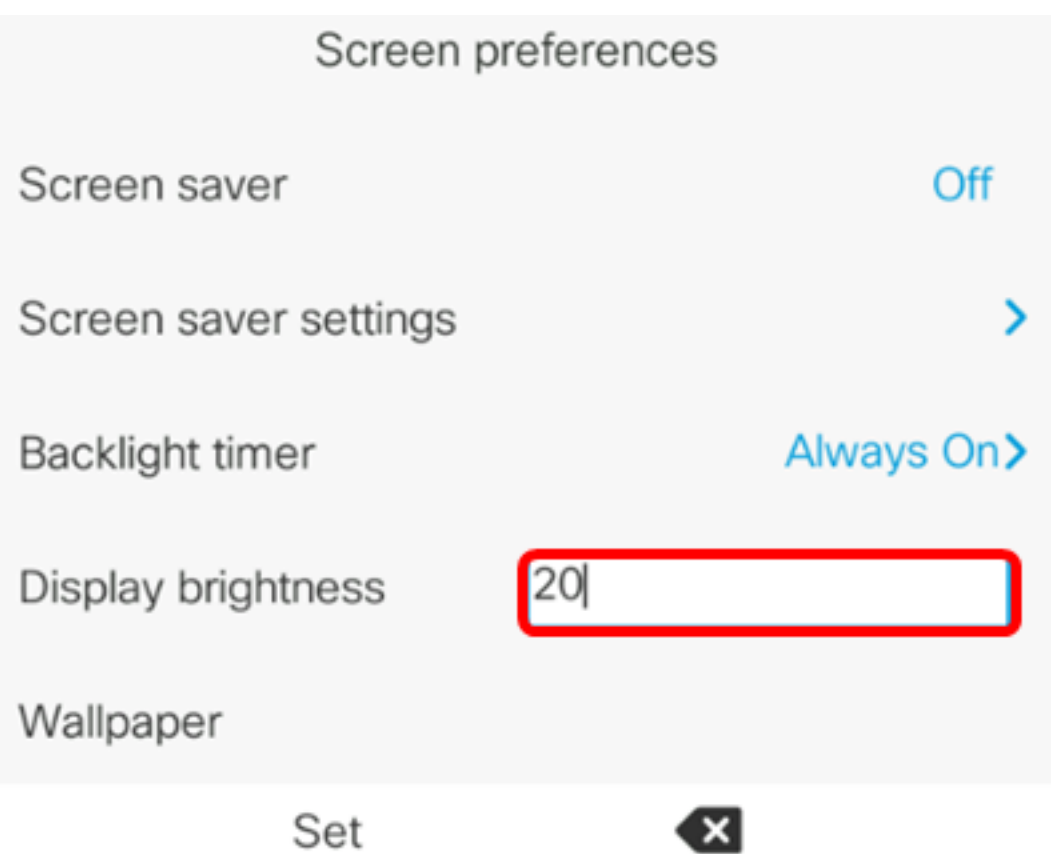

Hinweis: In diesem Beispiel ist die Bildschirmhelligkeit auf 20 eingestellt. Bei einigen Modellen wird möglicherweise eine Helligkeitsanzeige angezeigt, statt eine Zahl einzugeben. Die Benutzeroberfläche passt die Helligkeitsanzeige entsprechend an.

Schritt 5: Drücken Sie die programmierbare Taste Festlegen oder Speichern, um die Einstellungen zu speichern.

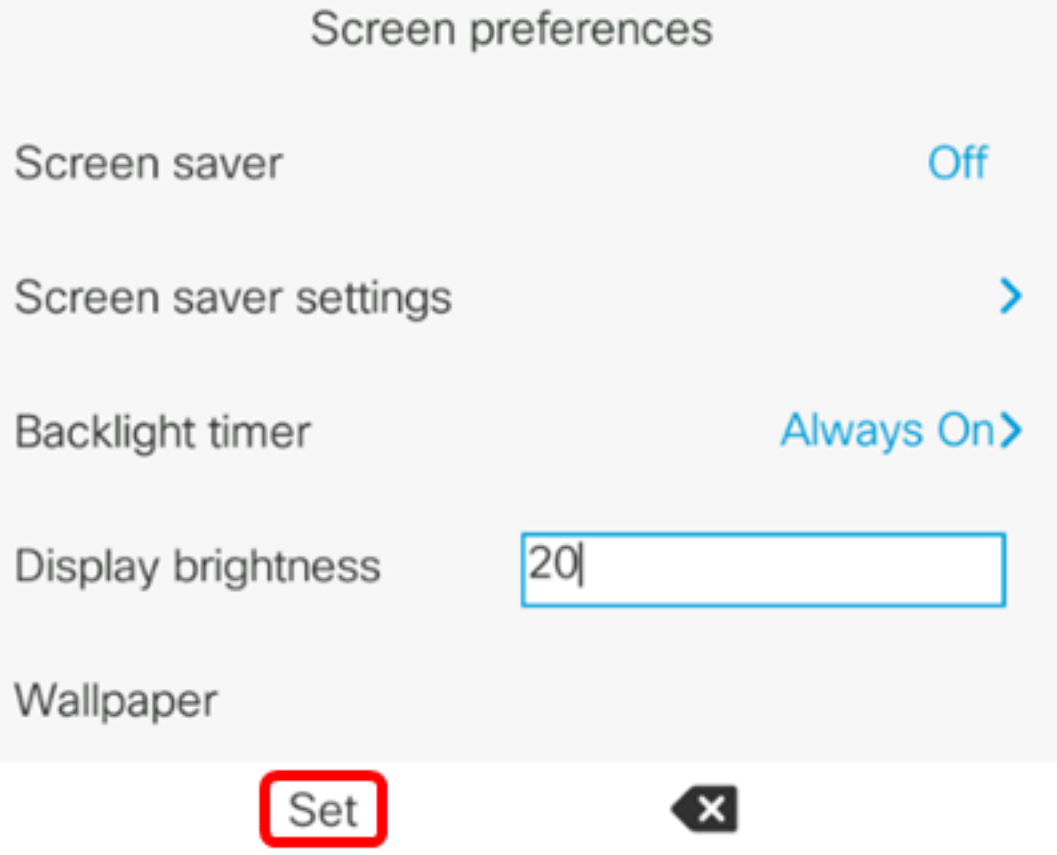

Sie sollten jetzt die Einstellungen für die Helligkeitsanzeige auf Ihrem Cisco IP-Telefon der Serie

7800 oder 8800 über die Benutzeroberfläche erfolgreich konfiguriert haben.

Klicken Sie auf die unten stehenden Links, um weitere Artikel zu IP-Telefonen der Serie 7800 oder 8800 mit Multiplattform-Firmware anzuzeigen.

- <u>[Vergleich und Kontrast: Cisco IP MPP-Telefone und Cisco Unified IP-Telefone](/content/en/us/support/docs/smb/collaboration-endpoints/cisco-ip-phone-8800-series/1574-Compare-and-Contrast-Cisco-IP-MPP-Phones-and-Cisco-Unified-IP-Phones.html)</u>
- **[Setzen Sie die Cisco IP-Telefone der Serie 7800 und die Cisco IP-Telefone der Serie 8800](/content/en/us/support/docs/smb/collaboration-endpoints/cisco-ip-phone-7800-series/smb5233-reset-cisco-ip-phone-7800-series-and-cisco-ip-phone-8800-ser.html?cachemode=refresh)** [auf die Standardeinstellungen zurück.](/content/en/us/support/docs/smb/collaboration-endpoints/cisco-ip-phone-7800-series/smb5233-reset-cisco-ip-phone-7800-series-and-cisco-ip-phone-8800-ser.html?cachemode=refresh)
- [Weiterleiten von Anrufen auf einem Cisco IP-Telefon der Serien 6800, 7800 oder 8800 mit](/content/en/us/support/docs/smb/collaboration-endpoints/cisco-ip-phone-8800-series/smb5713-transfer-calls-on-a-cisco-ip-phone-8800-series-multiplatform.html?cachemode=refresh) [Multiplattform-Firmware](/content/en/us/support/docs/smb/collaboration-endpoints/cisco-ip-phone-8800-series/smb5713-transfer-calls-on-a-cisco-ip-phone-8800-series-multiplatform.html?cachemode=refresh)
- [Konfigurieren eines programmierbaren Leitungstasten für Kurzwahl auf einem Cisco MPP-](https://www.cisco.com/c/de_de/support/docs/smb/collaboration-endpoints/cisco-ip-phone-6800-series/configure-a-plk-for-speed-dial-on-a-cisco-ip-phone-6800-series-with-multiplatform-firmware.html)**[Telefon](https://www.cisco.com/c/de_de/support/docs/smb/collaboration-endpoints/cisco-ip-phone-6800-series/configure-a-plk-for-speed-dial-on-a-cisco-ip-phone-6800-series-with-multiplatform-firmware.html)**
- [Konfigurieren der Kurzwahl auf einem Cisco IP-Telefon mit Multiplattform-Firmware](https://www.cisco.com/c/de_de/support/docs/smb/collaboration-endpoints/cisco-ip-phone-6800-series/configure-speed-dial-on-a-cisco-ip-phone-6800-series-with-multiplatform-firmware.html)

Alle Artikel, Dokumentationen und Firmware-Upgrades für Cisco Business finden Sie auf den folgenden Produktseiten:

- [IP-Telefone der Serie 7800 mit Multiplattform-Firmware](/content/en/us/support/collaboration-endpoints/ip-phone-7861-multiplatform-firmware/model.html#~tab-documents)
- [IP-Telefone der Serie 8800 mit Multiplattform-Firmware](/content/en/us/support/collaboration-endpoints/ip-phone-8800-series-multiplatform-firmware/tsd-products-support-series-home.html)

# Sehen Sie sich ein Video zu diesem Artikel an..

Klicken Sie hier, um weitere Tech Talks von Cisco anzuzeigen.